## HESI® Legacy (iNet): Taking a HESI Legacy Exam on an iPad

## **Install the HESI Secure Browser**

Before taking a HESI NG exam on an iPad, you will need to download the **HESI Secure Browser** from the **Apple App Store**. This is the app that you will use to launch and take your exam.

## **Run a Compatibility Check**

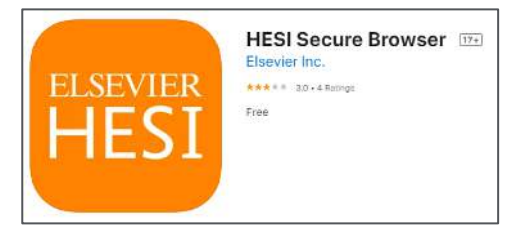

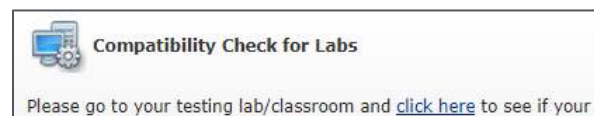

system is ready for your HESI exam.

You will also need to run a system compatibility check to make sure that your device will be able to load your exam. This can be found at **[hesiinet.elsevier.com](https://hesiinet.elsevier.com/)** under the **Compatibility Check for Labs** section.

Once the compatibility check launches, it will immediately check that your iPad meets the recommended settings. The page will list anything that did not pass the check.

There is also a **mock exam** available that will launch a demo exam in your Secure Browser app. If you are able to run this successfully, your iPad is configured properly.

## **Taking the Exam**

**Compatibility Check** Almost there! Now start the Mock Evam Make sure you are able to: · Hear all audio clips · See all video clips • Complete all questions **Start Mock Exam** Browser Operating System Connectivity Mock Exam Passed Passed Hide Info Hide Info Hide Info

When the time comes to take your exam, open the **HESI Secure Browser** and sign in using your Evolve username and password. Your instructor will provide the access code for the exam.

> *Apple, the Apple App store, and iPad are © copyright Apple Inc. All rights reserved. END OF GUIDE*

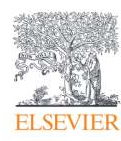